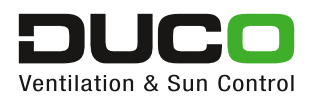

## Manual  **Duco Network Tool**

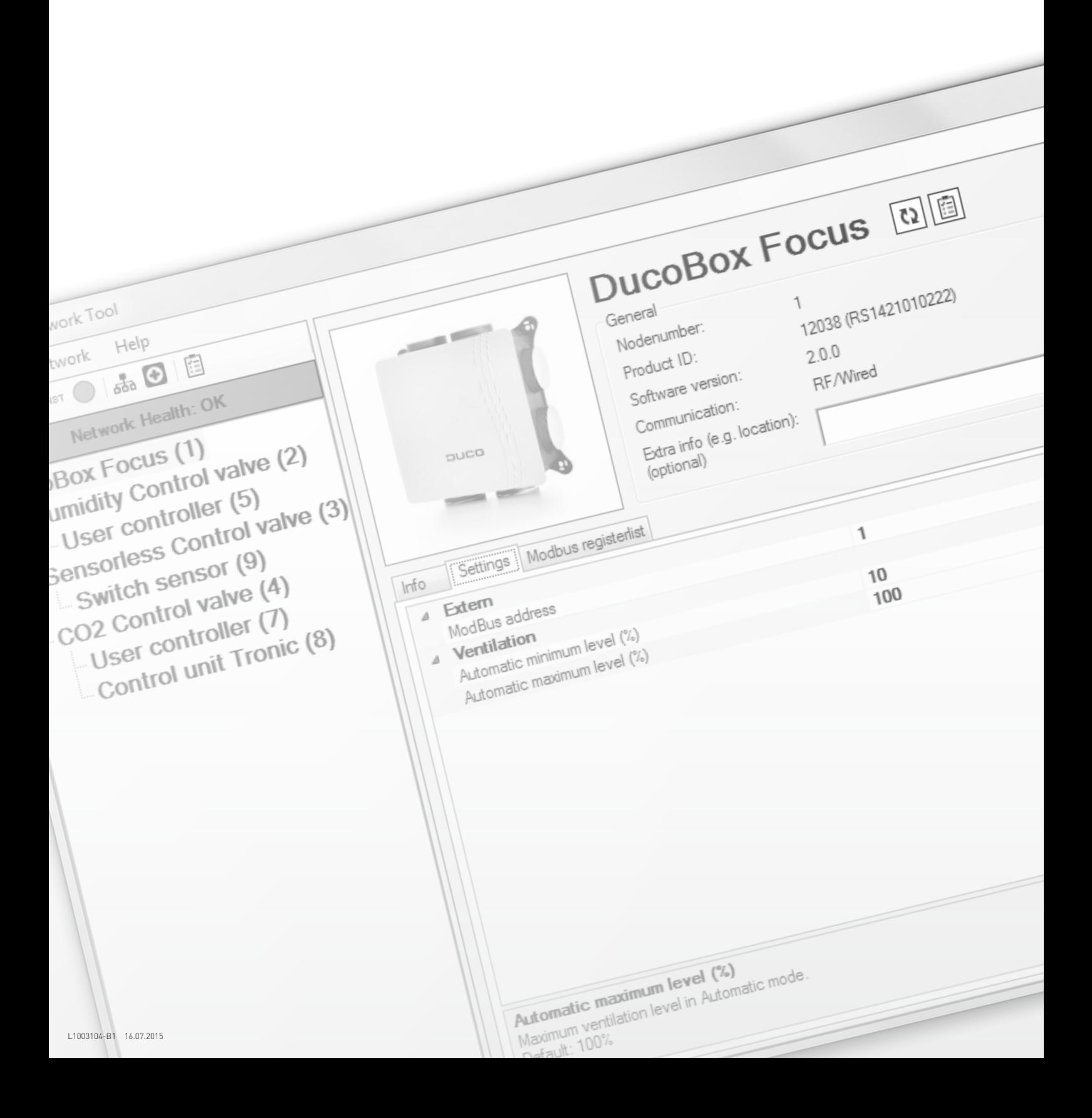

# TABLE OF CONTENTS

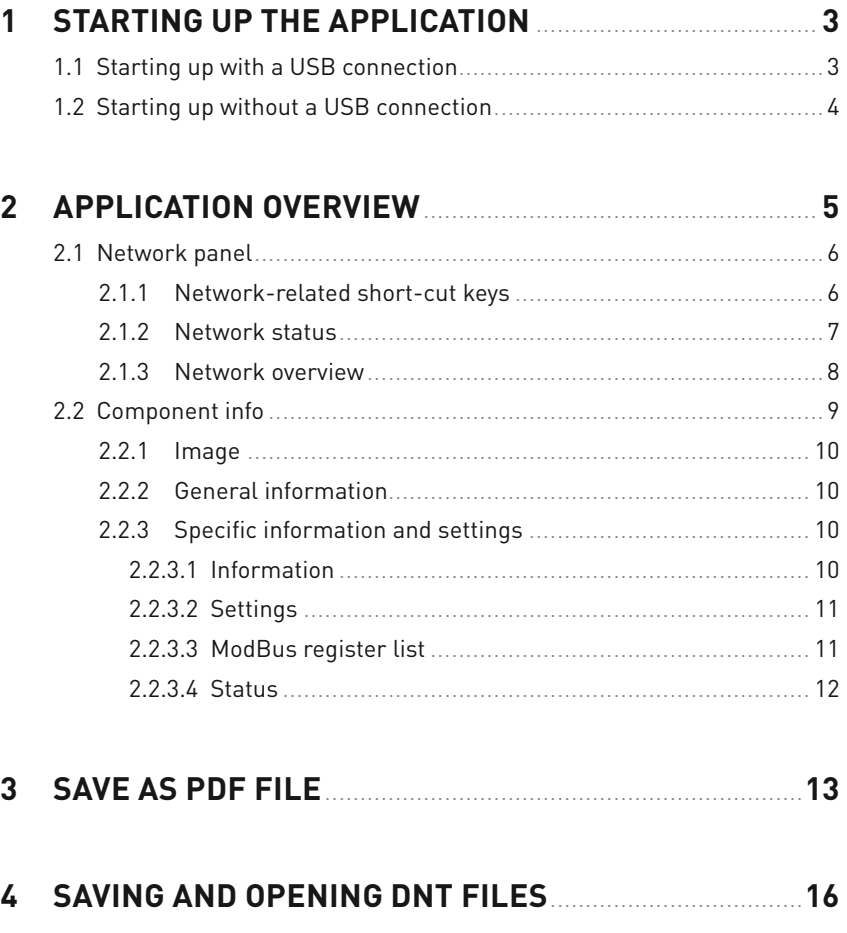

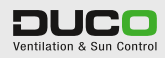

# STARTING UP THE APPLICATION

1

## **1.1 STARTING UP WITH A USB CONNECTION**

If a USB connection is made to the DucoBox or IQ-unit on start-up, the application will automatically look for all components and their parameters. Progress is displayed on the start-up screen. Once the parameters have been retrieved, the application proceeds automatically to the network overview (see section 2.1.3 on page 8).

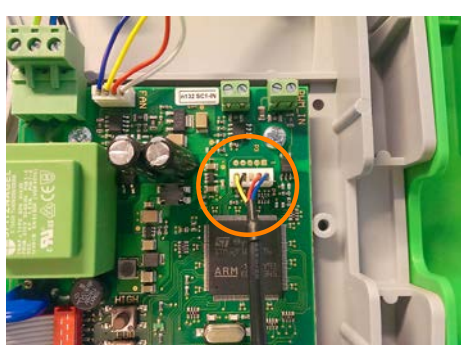

Figure 2. Connect to DucoBox Silent / Focus Figure 1. Connect to IQ-unit

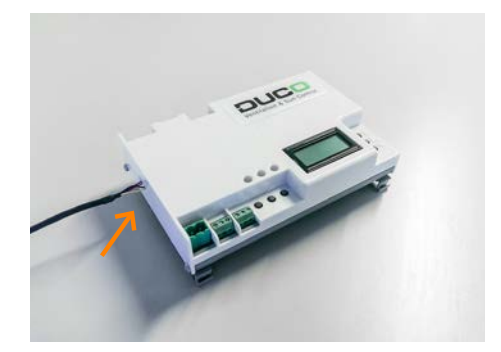

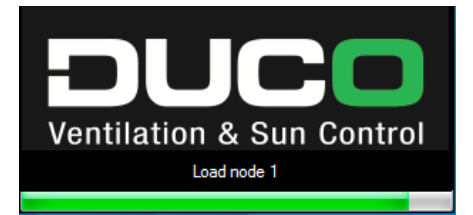

Figure 3. Network loading screen on start-up

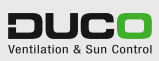

## **1.2 STARTING UP WITHOUT A USB CONNECTION**

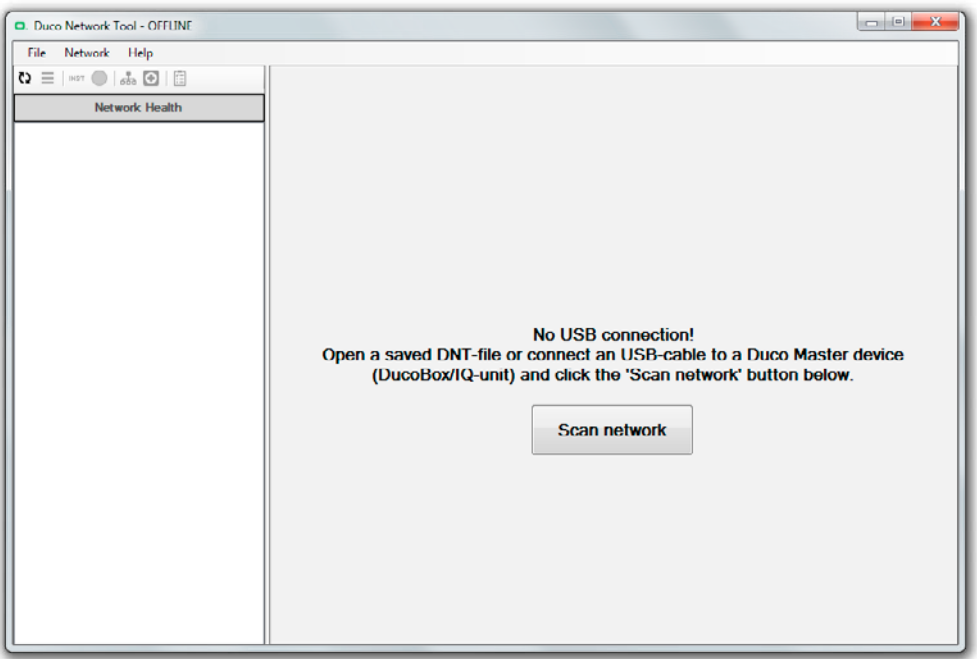

If a USB connection has not been made on start-up, you will go into the application's off-line mode. The USB cable can still be connected to a Duco Master component (DucoBox or IQunit). It is recommended that you click 'Scan network' next to bring up the network overview (ditto as starting up with a USB connection). On completing these steps the application goes on automatically to this overview (see section 2.1.3 on page 8).

The off-line mode can also be used to open DNT files (files with the network configuration fully saved (see section 4 on page 16)]. This enables the complete network with all its parameters to be retrieved and analysed again later on.

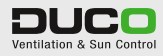

# 2

# APPLICATION OVERVIEW

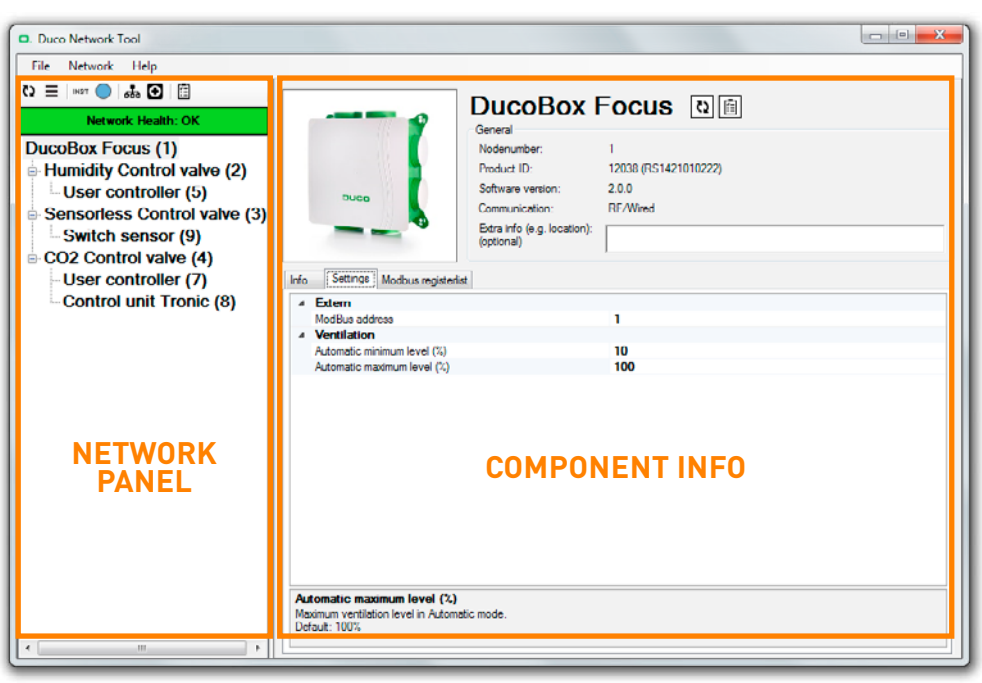

 $\begin{array}{cccccccccccccccccc} \bullet & \bullet & \bullet & \bullet & \bullet & \bullet & \bullet & \bullet & \bullet & \bullet \end{array}$ 

Figure 4. Application overview plus error messages

The application consists of two major parts:

- 2.1 Network panel
- 2.2 Component info

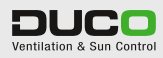

## **2.1 NETWORK PANEL**

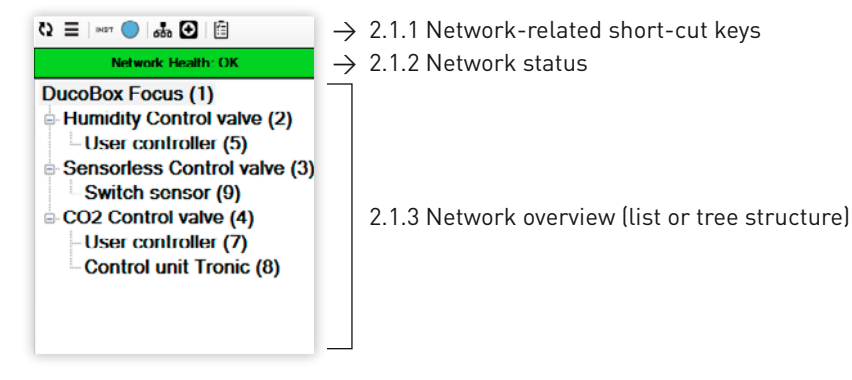

Figure 5. Network overview plus error messages

## **2.1.1 NETWORK-RELATED SHORT-CUT KEYS**

Network-related short-cut keys can modify the network overview or bring about certain network activities.

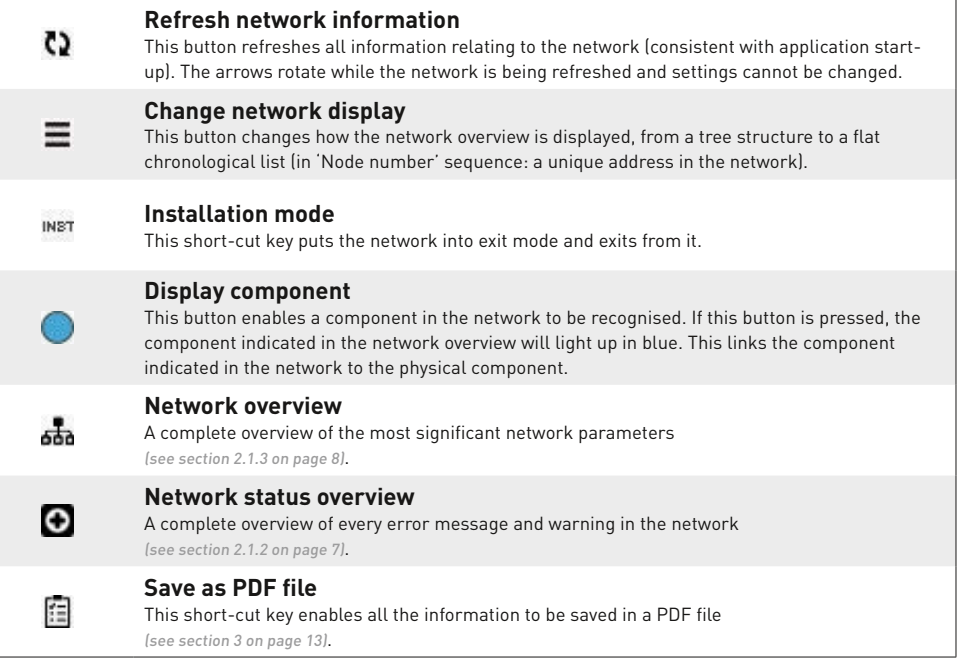

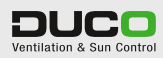

## **2.1.2 NETWORK STATUS**

This button displays the status of the network. There are four different situations that can occur:

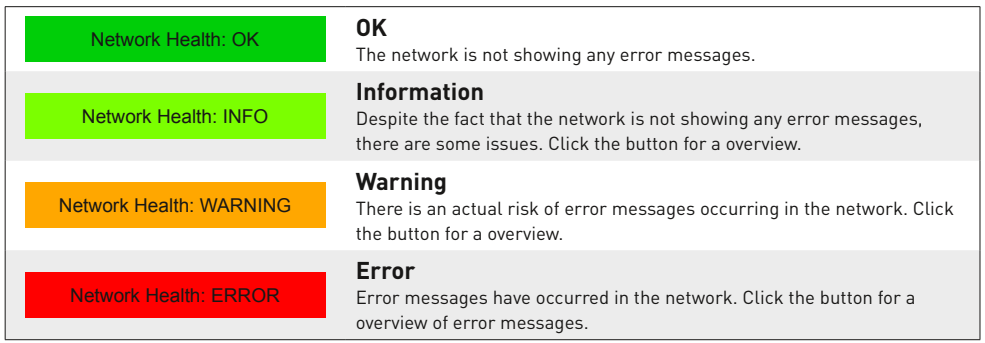

Click the 'network status' button  $\left( \bigodot$  or  $\leftarrow$  Network Health: ERROR  $\leftarrow$  ) for a overview of issues, warnings or error messages. This overview consists of the message sequence number, its status, a 'node number' and name, a description of the error message and a possible remedy.

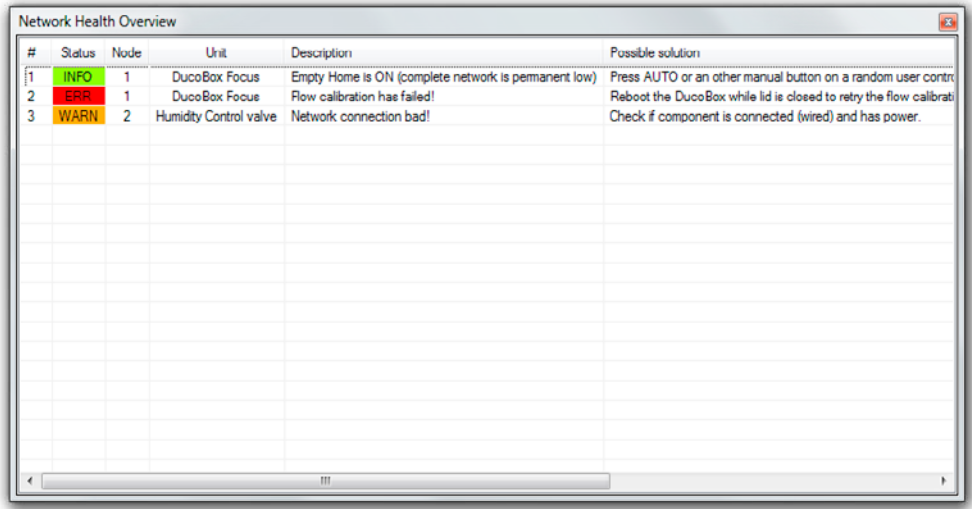

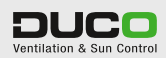

### **2.1.3 NETWORK OVERVIEW**

This part of the application displays an overview of all components. Click the component for a readout of the settings or other information (section 2.2). Components showing issues, warnings or error messages are displayed coloured light green, orange or red, respectively. Using the 'Change network display' button  $[\equiv]$ , the overview can be displayed in the following structures:

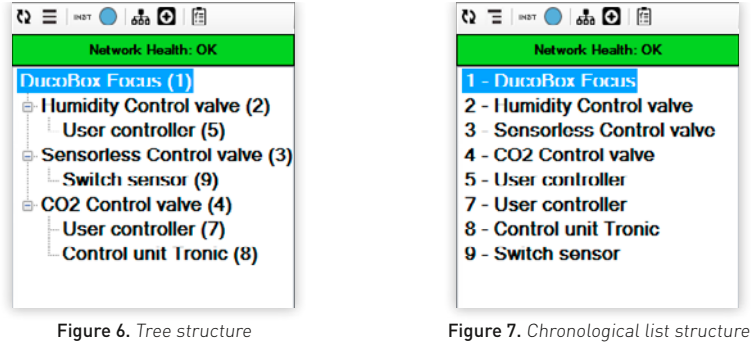

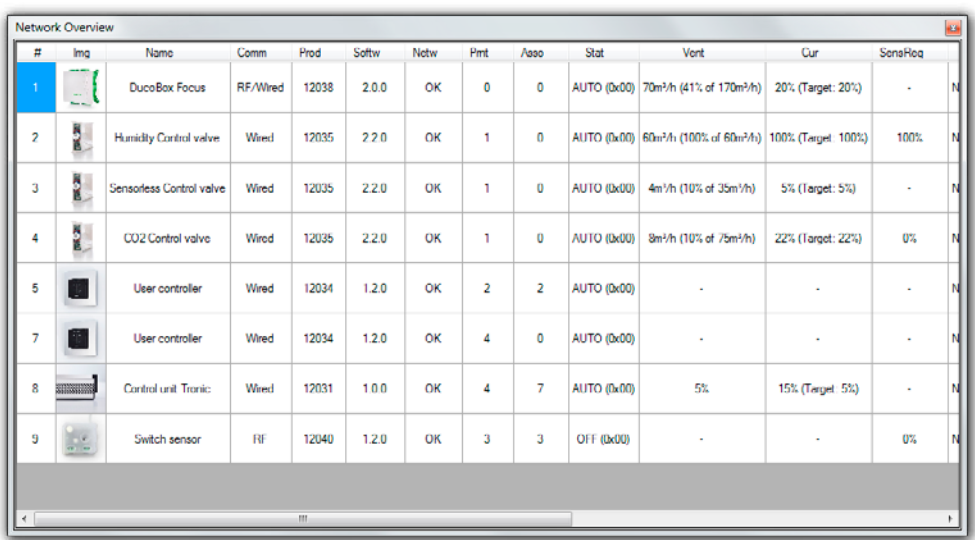

Click the 'Network overview' button ( $\frac{1}{2}$ ) for a detailed overview of the network.

Figure 8. Network overview

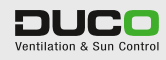

## **2.2 COMPONENT INFO**

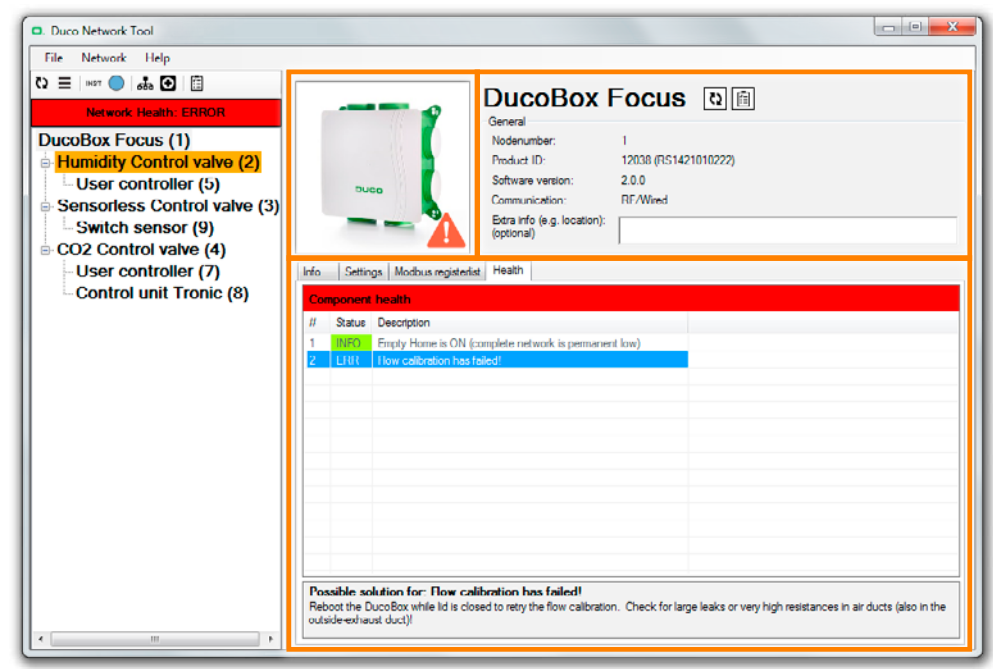

Figure 9. Component with error message

This screen consists of three major sections:

- 2.2.1 Image
- 2.2.2 General information
- 2.2.3 Specific information and settings, any ModBus parameters and status.

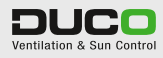

## **2.2.1 IMAGE**

An image of the component is shown top left. Next to this image a pictogram is shown in the bottom right-hand corner, to indicate whether the component is showing any issues, warnings or error messages.

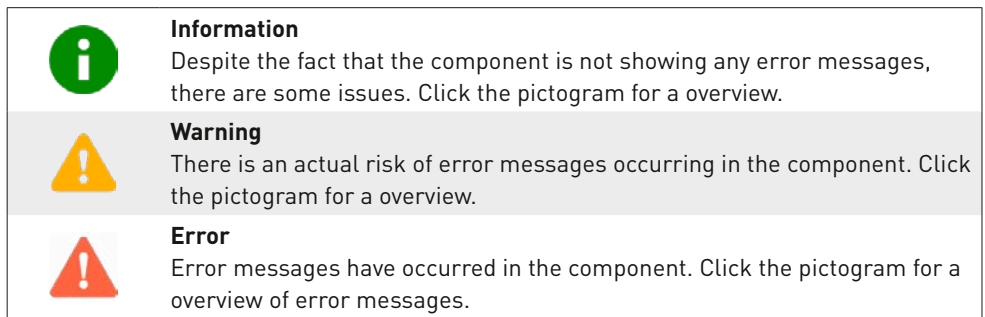

## **2.2.2 GENERAL INFORMATION**

General component information is displayed top right. This consists of the 'node number', product identification (with its serial number), the software version and communication capability. Additional information (such as location) can be added as well, this can be displayed in PDF format using the 'save as PDF file' function. In addition to the component name there are another two short-cut keys:

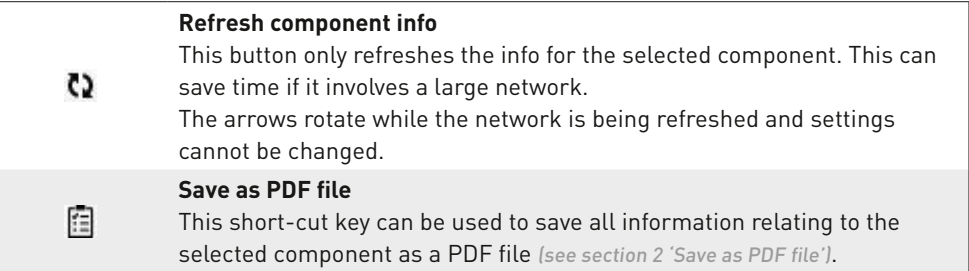

#### **2.2.3 SPECIFIC INFORMATION AND SETTINGS**

Up to four tabs may be displayed in this section:

- 2.2.3.1 Information
- 2.2.3.2 Settings
- 2.2.3.3 ModBus register list (for ModBus compatible components only)
- 2.2.3.4 Status only if there is a message (see also pictogram next to image)

#### **2.2.3.1 Information**

This tab displays all component info.

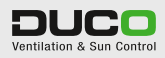

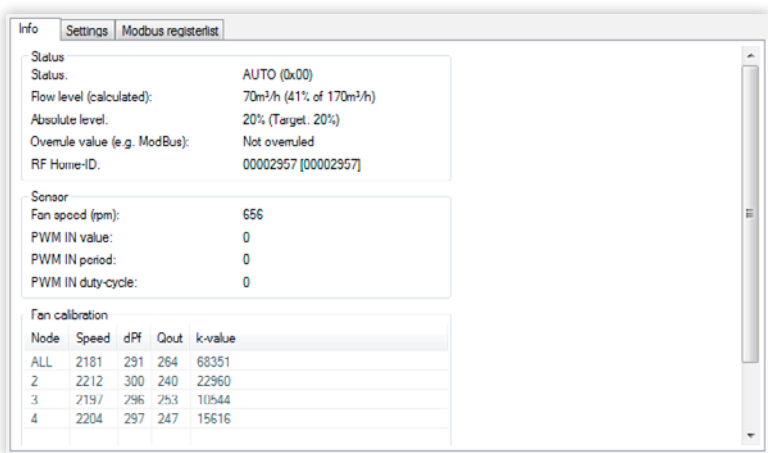

Figure 10. DucoBox Focus info tab

#### **2.2.3.2 Settings**

Settings for the selected component can be viewed or changed in this tab.

On selecting the setting, both the standard value and a brief description of the function are shown below it.

| a Extern                                                                    |     |  |
|-----------------------------------------------------------------------------|-----|--|
| ModBus address                                                              | 1   |  |
| a Ventilation                                                               |     |  |
| Automatic minimum level (%)                                                 | 10  |  |
| Automatic maximum level (%)                                                 | 100 |  |
|                                                                             |     |  |
|                                                                             |     |  |
|                                                                             |     |  |
|                                                                             |     |  |
|                                                                             |     |  |
|                                                                             |     |  |
|                                                                             |     |  |
|                                                                             |     |  |
|                                                                             |     |  |
|                                                                             |     |  |
|                                                                             |     |  |
|                                                                             |     |  |
| Automatic maximum level (%)<br>Maximum ventilation level in Automatic mode. |     |  |

Figure 11. DucoBox Focus settings

#### **2.2.3.3 ModBus register list**

All Input and Holding ModBus registers for the component can be read out in this tab. The current value is displayed (it is updated upon refreshing the component or the network). This tab is displayed only if the network (DucoBox/IQ-unit) ModBus is compatible.

On selecting the register value, a brief description of the function is shown below it.

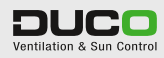

| <b>INPUT</b> registers - Read parameter |                                                  |               | <b>HOLDING</b> register - Write parameter |                                                                                                    |               |  |  |
|-----------------------------------------|--------------------------------------------------|---------------|-------------------------------------------|----------------------------------------------------------------------------------------------------|---------------|--|--|
| Address                                 | Description                                      | Current value | Address                                   | Description                                                                                            | Current value |  |  |
| 10                                      | Type module                                      | 10            | 10                                        | Overrule ventilation level (%)                                                                         | 255           |  |  |
| 11                                      | Status                                           | $\theta$      | 11                                        | ×.                                                                                                    |               |  |  |
| $12^{12}$                               | Ventilation level (%)                            | 20            | 12                                        | ÷                                                                                                    |               |  |  |
| 13                                      | $\sim$                                           |               | 13                                        | $\sim$                                                                                                 |               |  |  |
| 14                                      | ×                                                |               | 14                                        |                                                                                                    |               |  |  |
| 15                                      | $\overline{\phantom{a}}$                         |               | 15                                        | Setting: Automatic minimum level (%)                                                                   | 10            |  |  |
| 16                                      |                                                  |               | 16                                        | Setting. Automatic maximum level (%)                                                                   | 100           |  |  |
| 17                                      |                                                  |               | 17                                        |                                                                                                    |               |  |  |
| 18                                      | ÷                                                |               | 18                                        | ÷                                                                                                    |               |  |  |
| 19                                      | Zone                                             | $\{$          | 19                                        | Action.                                                                                                | $\mathcal{I}$ |  |  |
| Type module                             | Every kind of component has it's own typenumber. |               | (100% is open).                           | Overrule ventilation level (%)<br>Overrule associated ventilation intake levels with the desired level |               |  |  |

Figure 12. ModBus register list for a User controller

### **2.2.3.4 Status**

This tab displays any issues, warnings or error messages discovered for the component. This tab will only appear if any messages have been generated.

On selecting the error message a suggested remedy for the problem will appear below the message.

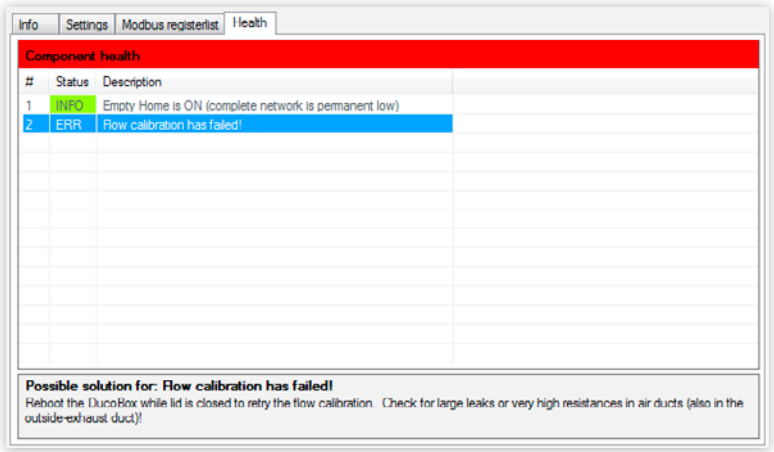

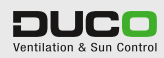

# SAVE AS PDF FILE

All information about the Duco Network can also be saved as a PDF file. In the drop-down menu top left you can choose from four types of document:

• Component settings

3

- ModBus register lists for ModBus implementations
- List of all components (nodes)
- Network error messages

Unwanted components can be unchecked in the middle of the left-hand section so as not to include them in the PDF file. The right-hand pane shows a sample PDF file once it has been saved. Press the 'Save' button to save the file in PDF format.

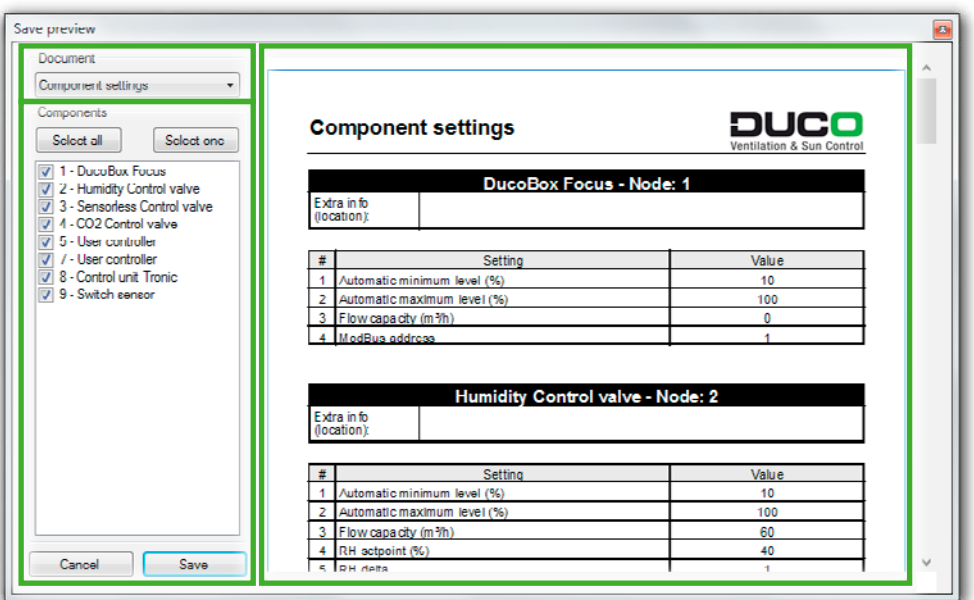

Figure 13. Component settings

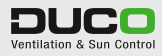

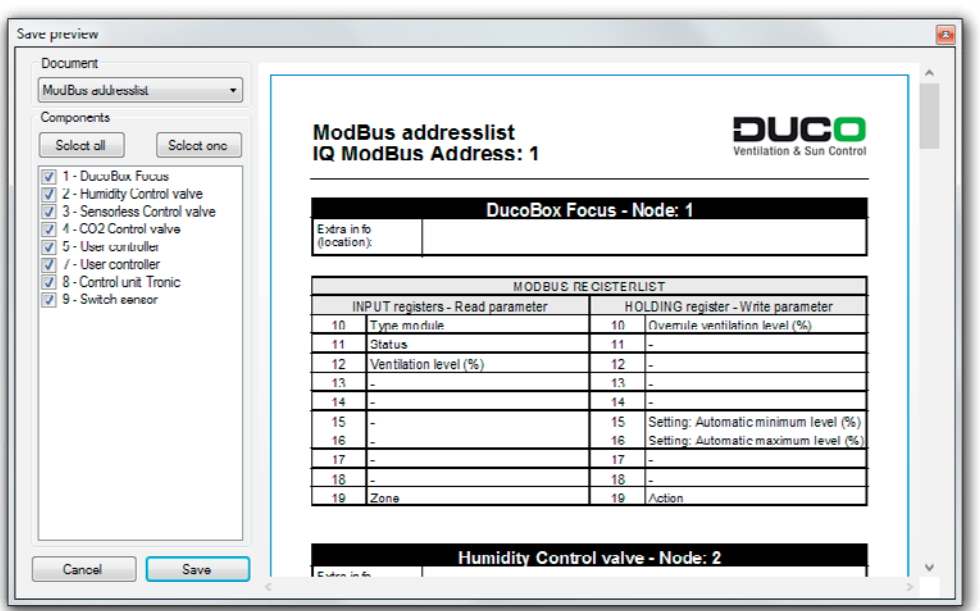

Figure 14. ModBus address list

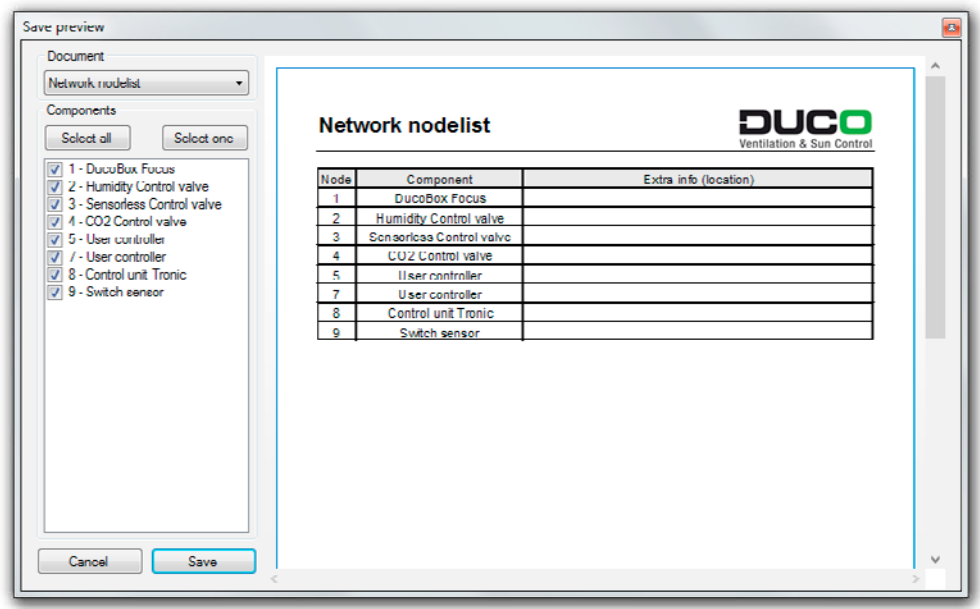

Figure 15. Network node list

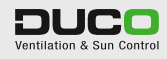

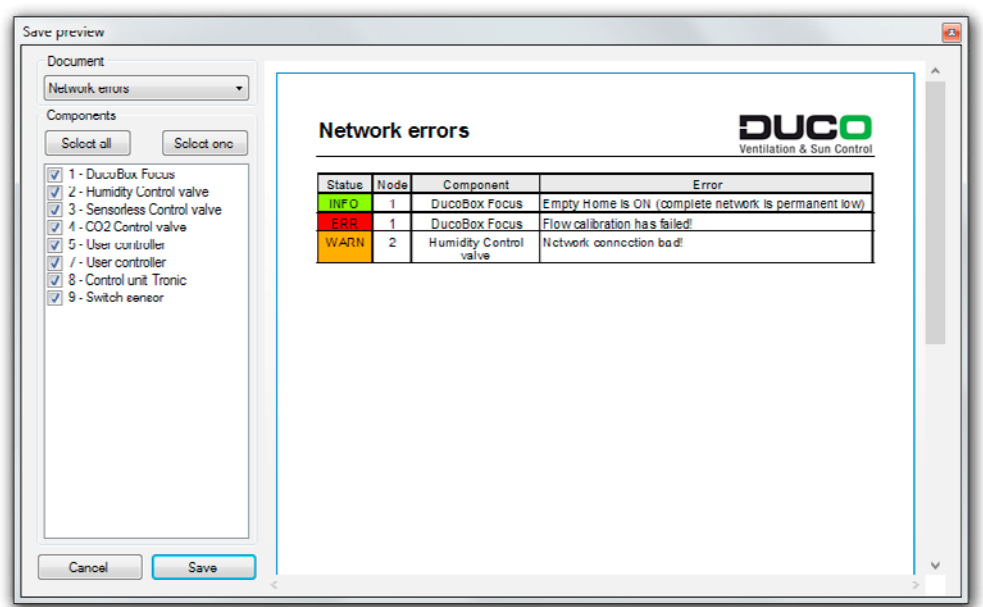

Figure 16. Network error messages

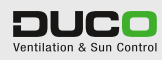

## SAVING AND OPENING DNT FILES

4

The entire network and all its settings/parameters can be saved as a DNT file (DNT = Duco Network Tool). To do this go to the 'File' > 'Save Network to file…' menu. These files can be opened again later on via 'File' > 'Open Network file…', even if there is no USB connection to the DucoBox or IQ-unit in place.

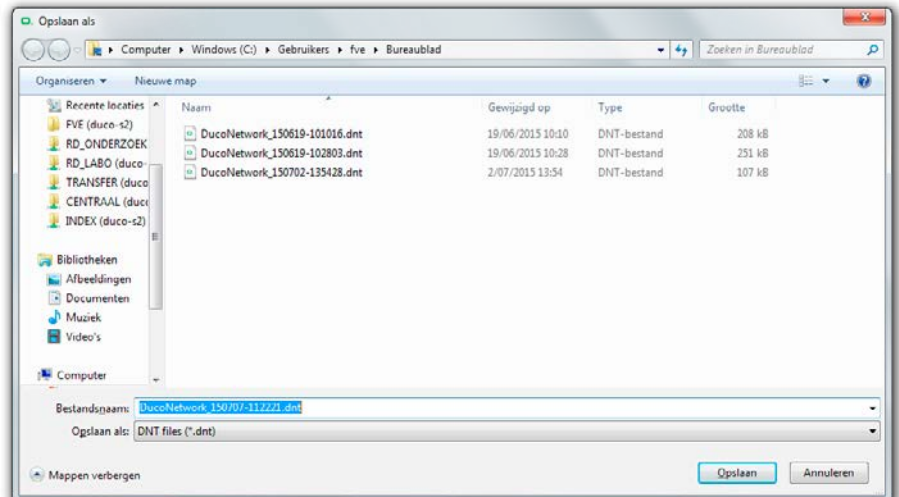

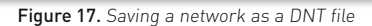

| > Computer > Windows (C:) > Gebruikers > fve > Bureaublad<br>$-44$<br><b>R</b>                                                                                                    |                                                                                                    |                                                                         |                                                   |                                       |     | Zoeken in Bureaublad | P              |  |
|----------------------------------------------------------------------------------------------------|----------------------------------------------------------------------------------------------------|-------------------------------------------------------------------------|---------------------------------------------------|---------------------------------------|-----|----------------------|----------------|--|
| Nieuwe map<br>Organiseren v                                                                                                    |                                                                                                    |                                                                         |                                                   |                                       | Ex. | <b>FR</b>            | $\overline{u}$ |  |
| Projects<br>$\hat{\phantom{a}}$<br>Downloads<br><b>Dropbox</b><br>Recente locaties<br>FVE (duco-s2)<br>RD_ONDERZOEK<br>RD_LABO (duco-<br>TRANSFER (duco)<br><b>CENTRAAL</b> (duce)<br>INDEX (duco-s2) | z<br>Naam<br>DucoNetwork_150619-101016.dnt<br>$\Xi$<br>DucoNetwork 150619-102803.dnt<br>o<br>$\alpha$<br>DucoNetwork_150702-135428.dnt | Gewijzigd op<br>19/06/2015 10:10<br>19/06/2015 10:28<br>2/07/2015 13:54 | Type<br>DNT-bestand<br>DNT-bestand<br>DNT-bestand | Grootte<br>208 kB<br>251 kB<br>107 kg |     |                      |                |  |
| Bibliotheken<br>Afbeeldingen<br>٦<br>Documenten<br>Muziek<br>Video's<br>$\sim$                                                                                                    | Bestandsgaam:                                                                                                    |                                                                         | ٠                                                 | DNT files (*.dnt)                     |     | Annuleren            | ۰              |  |

Figure 18. Opening a DNT file

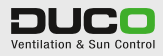